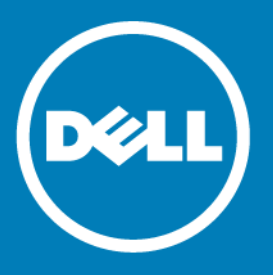

# **Dell™ NetVault™ Bare Metal Recovery Plug-in Live Client for Linux® 11.0 Release Notes**

#### **February 2016**

These release notes provide information about the Dell™ NetVault™ Bare Metal Recovery Plug-in Live Client for Linux® release.

Topics:

- **•** [About this release](#page-0-0)
- **•** [New features](#page-0-1)
- **•** [Resolved issues](#page-1-1)
- **•** [Known issues](#page-1-0)
- **•** [System requirements](#page-2-0)
- **•** [Product licensing](#page-3-0)
- **•** [Upgrade and installation instructions](#page-4-0)
- **•** [More resources](#page-4-1)
- **•** [Globalization](#page-4-2)
- **•** [About Dell](#page-5-0)

## <span id="page-0-0"></span>**About this release**

NetVault Bare Metal Recovery Plug-in Live Client for Linux 11.0 is a minor release, with enhanced features and functionality. For complete product documentation, visit [http://software.dell.com/support/.](http://software.dell.com/support/)

**IMPORTANT:** Starting with 10.0, NetVault Backup provides a web-based user interface (WebUI) to  $\bigcirc$ configure, manage, and monitor your NetVault Backup system. The procedures described in the user's guide for this version of the product are intended for the new WebUI. For procedures based on the NetVault Backup Console (user interface available with NetVault Backup 9.x), see the documentation for an earlier version of the product.

## <span id="page-0-1"></span>**New features**

New features in NetVault Bare Metal Recovery Plug-in Live Client for Linux 11.0: Added support for version 6.7, 7.0, and 7.1 of CentOS™ and Red Hat<sup>®</sup> Enterprise Linux<sup>®</sup> (RHEL). (30619, 30625)

## <span id="page-1-1"></span>**Resolved issues**

The following is a list of issues addressed in this release.

**Table 1. General resolved issues**

#### **Resolved issue Issue ID**

Corrected an issue that prevented backing up the **home** directory. 29345

### <span id="page-1-0"></span>**Known issues**

The following is a list of issues, including issues attributed to third-party products, known to exist at the time of release.

**Table 2. General known issues**

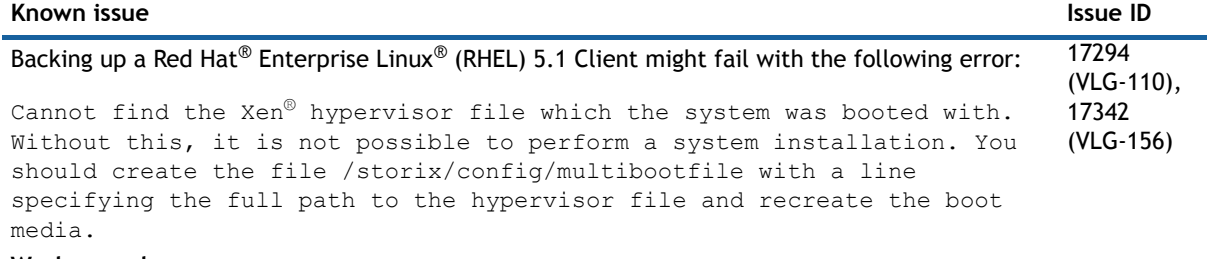

#### **Workaround:**

1 Open **"/boot/grub/grub.conf"**, and find the section from which the machine was booted.

It is similar to the following: kernel /xen.gz-2.6.18-53.el5

2 Create a file named **"/storix/config/multibootfile"** with a line specifying the full path to the hypervisor file as shown in the following example: /boot/xen.gz-2.6.18-53.el5

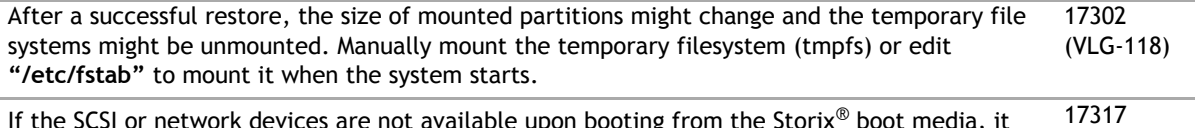

SCSI or network devices are not available upon booting from the Storix® boot media, it might indicate that your device modules are not included on the boot media or not listed in the (VLG-131)master modules file.

#### **Workaround:**

To add the missing SCSI and network device modules, perform the following steps on the client on which the boot media is created:

1 Issue the following command to copy the original "bootlist" file to your custom directory: # cp /opt/storix/config/bootlist\_scsi /storix/config/bootlist\_scsi

**NOTE:** Use **"bootlist\_network"** files when adding an entry for network driver and **"bootlist\_scsi"** files when adding an entry for SCSI driver.

2 Open the **"bootlist"** file in the custom directory, and add your SCSI device modules following **#\$ SCSI** adapters and network device modules following **"#\$ Ethernet Network Adapters**.

Use the following format to add the modules: **#MOD:S:module name:description**

**Example:** #MOD:S:dc395x\_trm:DC-395U SCSI adapter support

#### **Table 2. General known issues**

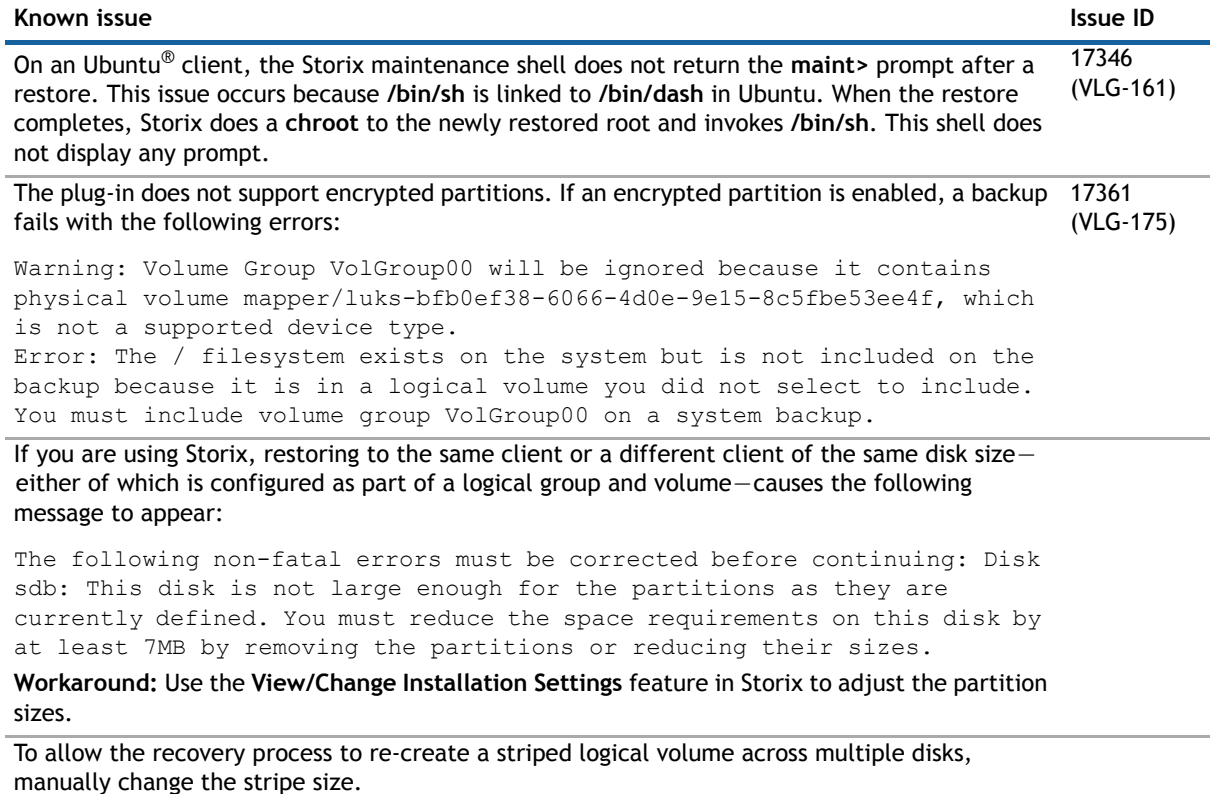

- 1 From the **Main Menu** in Storix, select **View/Change Installation Settings > Logical Volume Management > Add or Change Logical Volume**.
- 2 Select the applicable volume, and press **Enter**.
- 3 Change the **Stripe Size** from **0** to the size that was originally configured.
- 4 To return to the **Main Menu**, press **F3** on each selection screen.

## <span id="page-2-0"></span>**System requirements**

Before installing NetVault Bare Metal Recovery Plug-in Live Client for Linux 11.0, ensure that your system meets the requirements outlined in the *Dell NetVault Backup Compatibility Guide* available at [https://support.software.dell.com.](https://support.software.dell.com)

#### **Upgrade and compatibility**

For complete supported-platform information, see the *Dell NetVault Backup Compatibility Guide*.

## <span id="page-3-0"></span>**Product licensing**

To obtain the license key for your NetVault Backup Server environment, determine the NetVault Machine ID of your main NetVault Backup Server. Also identify the machine IDs of any clients running application plug-ins, such as Oracle®, MySQL, PostgreSQL, SQL Server®, and Exchange.

You can use the NetVault Configuration Wizard to install the product license keys. Alternatively, you can install the license keys from the Manage Clients page.

- **•** [Obtaining a machine ID](#page-3-1)
- **•** [Installing a license key using the configuration wizard](#page-3-2)
- **•** [Installing a license key from the Manage Clients page](#page-3-3)

#### <span id="page-3-1"></span>**Obtaining a machine ID**

- 1 Start the NetVault Backup WebUI.
- 2 In the Navigation pane, click **Manage Clients**.
- 3 In the **NetVault Backup Clients** list, select the applicable machine, and click **Manage**.
- 4 On the **View Client** page, note the machine ID exactly as it appears in the **Client Summary** table.

### <span id="page-3-2"></span>**Installing a license key using the configuration wizard**

- 1 In the **Navigation** pane, click **Guided Configuration**.
- 2 On the **NetVault Configuration Wizard** page, click **Install Licenses**.
- 3 In the **NetVault Backup Clients** list, select the applicable machine, and click **Next**.
- 4 In the **Enter the license key string** box, type or copy and paste the license key, and click **Apply**. After the key is applied successfully, a message is displayed.

### <span id="page-3-3"></span>**Installing a license key from the Manage Clients page**

- 1 In the **Navigation** pane, click **Manage Clients**.
- 2 In the **NetVault Backup Clients** list, select the applicable machine, and click **Manage**.
- 3 On the **View Client** page, click **Install License**.
- 4 In the **Install License** dialog box, type or copy and paste the license key, and click **Apply**. After the key is applied successfully, a message is displayed.
- 5 To dismiss the dialog box, click **Close**.

## <span id="page-4-0"></span>**Upgrade and installation instructions**

- **•** If you are upgrading from a previous version of the plug-in, remove the existing version of the plug-in. For details on removing the plug-in, see the *Dell NetVault Bare Metal Recovery User's Guide*.
- **•** If you are upgrading from a previous version of the plug-in, upgrade all clients and servers to the same version. (21748)
- **•** For upgrade and installation instructions, see the *Dell NetVault Bare Metal Recovery User's Guide*.

### <span id="page-4-1"></span>**More resources**

Additional information is available from the following:

- **•** [Online product documentation](https://support.software.dell.com/)
- **•** [NetVault community](http://en.community.dell.com/techcenter/data-protection/)

## <span id="page-4-2"></span>**Globalization**

This section contains information about installing and operating this product in non-English configurations, such as those needed by customers outside of North America. This section does not replace the materials about supported platforms and configurations found elsewhere in the product documentation.

This release supports any single-byte or multi-byte character set. It supports simultaneous operation with multilingual data. This release is targeted to support operations in the following regions: North America, Western Europe and Latin America, Central and Eastern Europe, Far-East Asia, Japan.

The release is localized to the following languages: Chinese (Simplified), French, German, Japanese, Korean.

## <span id="page-5-0"></span>**About Dell**

Dell listens to customers and delivers worldwide innovative technology, business solutions and services they trust and value. For more information, visit [http://www.software.dell.com](http://software.dell.com/).

### **Contacting Dell**

For sales or other inquiries, visit<http://software.dell.com/company/contact-us.aspx> or call +1-949-754-8000.

### **Technical support resources**

Technical support is available to customers who have purchased Dell software with a valid maintenance contract and to customers who have trial versions. To access the Support Portal, go to [https://support.software.dell.com.](https://support.software.dell.com/)

The Support Portal provides self-help tools you can use to solve problems quickly and independently, 24 hours a day, 365 days a year. In addition, the Support Portal provides direct access to product support engineers through an online Service Request system.

The Support Portal enables you to:

- **•** Create, update, and manage Service Requests (cases).
- **•** View Knowledge Base articles.
- **•** Obtain product notifications.
- **•** Download software. For trial software, go to [http://software.dell.com/trials](http://software.dell.com/trials/).
- **•** View how-to videos.
- **•** Engage in community discussions.
- **•** Chat with a support engineer.

#### **© 2016 Dell Inc. All rights reserved.**

This product is protected by U.S. and international copyright and intellectual property laws. Dell, the Dell logo, and NetVault are trademarks of Dell Inc. in the United States and/or other jurisdictions. CentOS, Red Hat, and Red Hat Enterprise Linux are trademarks or registered trademarks of Red Hat, Inc. in the U.S. and other countries. Debian is a registered trademark of<br>Software in the Public Interest, Inc. SQL Server, Windows, and Windows Server are registered tradema Corporation in the United States and/or other countries. Linux is a registered trademark of Linus Torvalds in the United States, other countries, or both. Novell and SUSE are registered trademarks and SLES is a trademark of Novell, Inc. in the United States<br>and other countries. Storix is a registered trademark of Storix, Inc. in the USA and other co trademark of TurboLinux, Inc. Ubuntu is a registered trademark of Canonical Ltd. Oracle is a registered trademark of Oracle and/or its affiliates in the United States and other countries. VMware, ESX, and ESXi are registered trademarks or trademarks<br>of VMware, Inc. in the United States and/or other jurisdictions. Xen is a registered trademark o one or more of its subsidiaries, and may be registered in the United States Patent and Trademark Office and in other countries. Other trademarks and trade names may be used in this document to refer to either the entities claiming the marks and names or their products. Dell disclaims any proprietary interest in the marks and names of others. All other marks and names mentioned herein may be trademarks of their respective companies.

#### **Legend**

- △ CAUTION: A CAUTION icon indicates potential damage to hardware or loss of data if instructions are not followed.
- **WARNING: A WARNING icon indicates a potential for property damage, personal injury, or death.**  $\mathbb{A}$
- **IMPORTANT NOTE**, **NOTE**, **TIP**, **MOBILE**, or **VIDEO:** An information icon indicates supporting information. $\odot$